## **Visions of Our Communal Dreams**

Virtual Participation Setup Guide v1.1 : by Michael Takeo Magruder : 2014

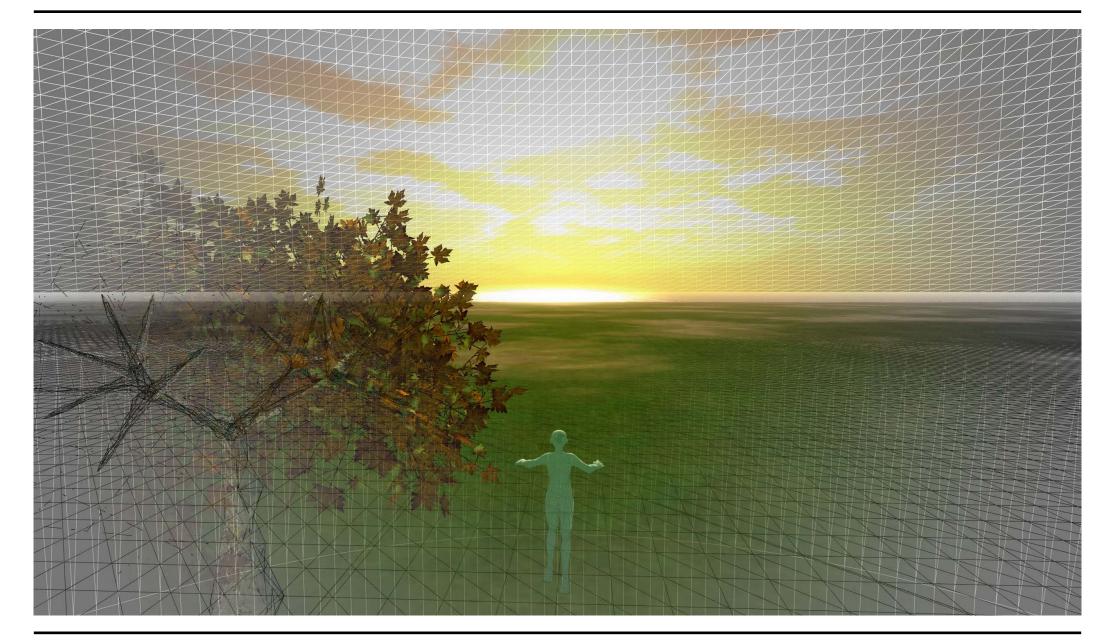

#### Step 1: Create an Account on OSgrid

OpenSimulator (www.opensimulator.org) is a multi-platform, multi-user 3D application server. It is the open source equivalent of Second Life. There are hundreds - perhaps thousands - of virtual worlds based on OpenSimulator. Each virtual world exists on a 'grid' - a data infrastructure of linked simulators (sims) arranged in a grid-like pattern. OSgrid is currently the oldest and largest active OpenSimulator grid and has been in operation since July 2007. It is an open source community and resource that is free to join and use.

- 1. Go to: www.osgrid.org
- 2. Click on the Join Now button.

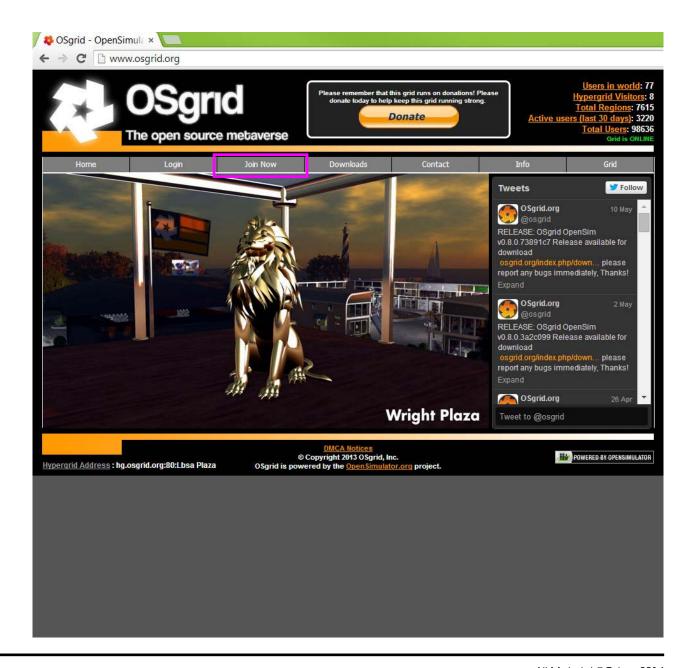

## Step 1: Create an Account on OSgrid

3. Fill in the required details and click the 'Join Now' button.

! note: Choose your avatar name carefully as it cannot be changed once you create the account.

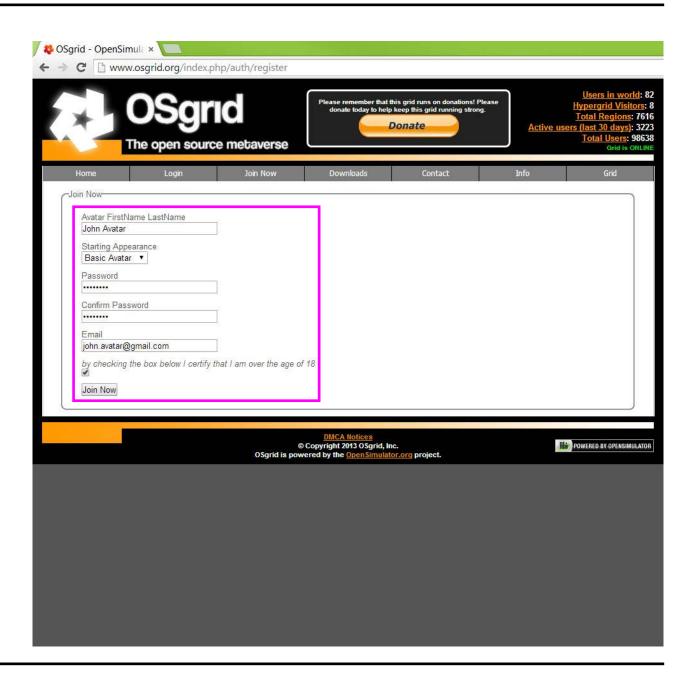

#### **Step 2: Install Firestorm Viewer**

To access OSgrid one needs to connect via an OpenSimulator compatible 'viewer' (i.e. a virtual world software browser). For the Visions of Our Communal Dreams project, we will use the open source browser Firestorm Viewer.

- 1. Go to: www.firestormviewer.org
- 2. Click on the Downloads button.

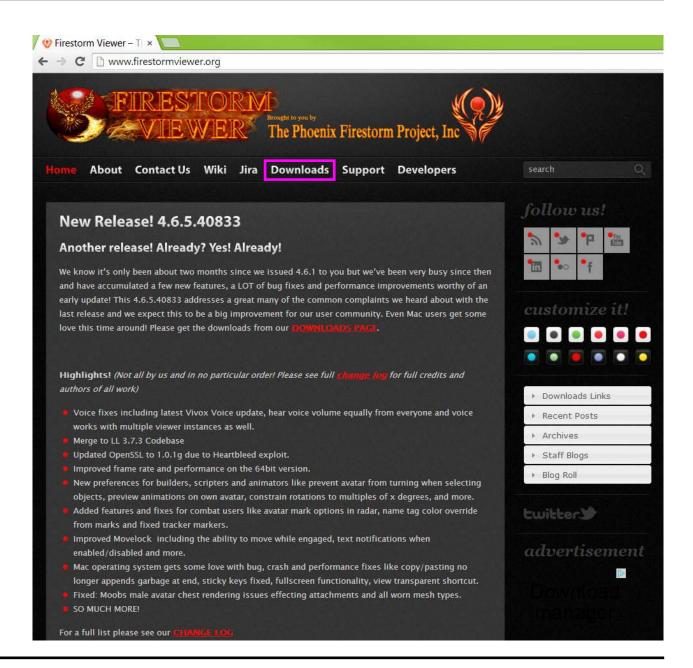

### **Step 2: Install Firestorm Viewer**

3. Download and install the latest version that matches your computer's operating system (Windows, Mac or Linux).

! note: You must install a version that is made for "SL & Opensim".

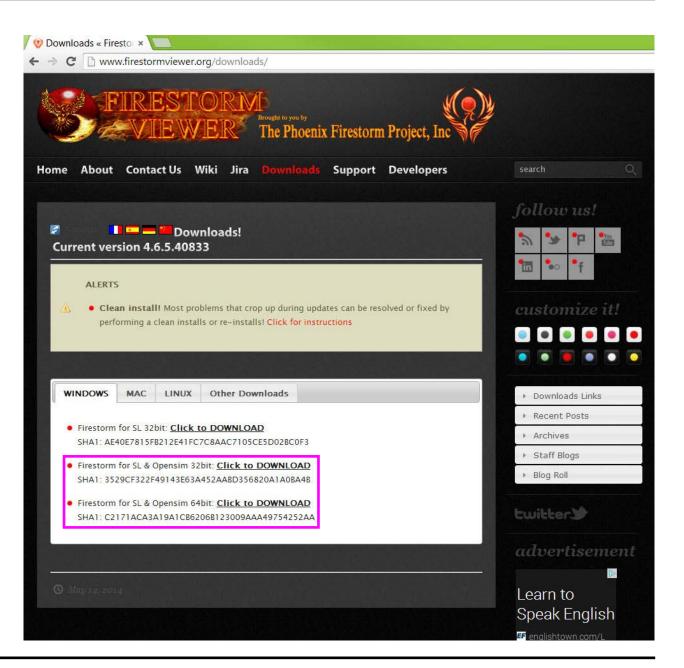

1. The first time you start Firestorm Viewer, you will need to set up its preferences. On the top left menu bar, select 'Viewer' then 'Preferences'.

\* note: Firestorm Viewer will run on any computer or laptop with decent 3D graphics, however on old and under-powered systems it will run in a 'jerky' or 'laggy' fashion.

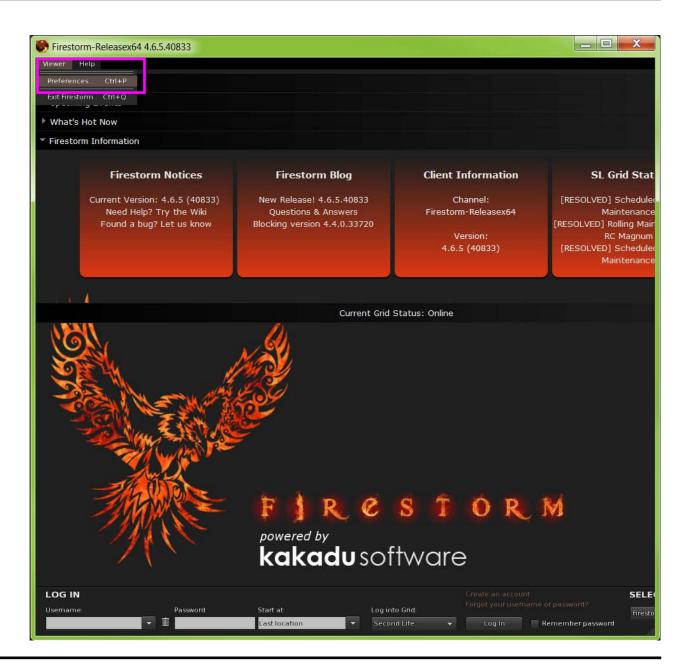

2.The 'Preferences' box will appear.

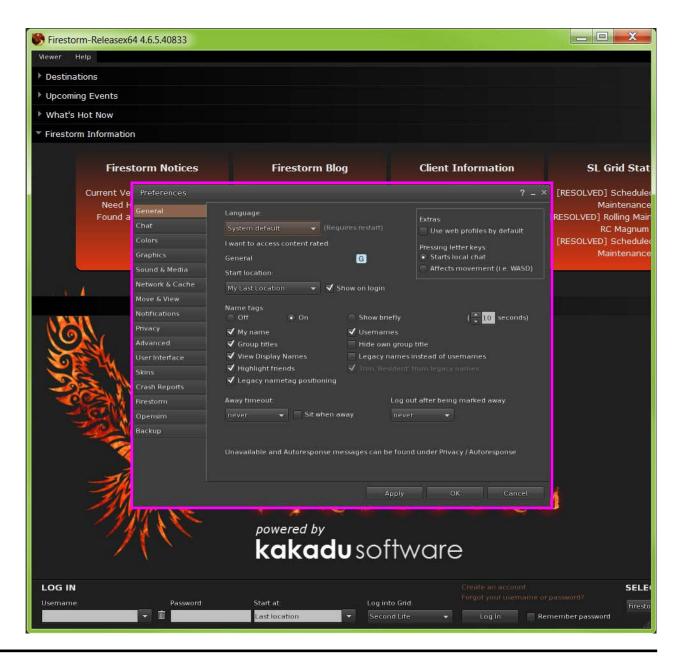

- 3. Go to the 'Graphics' tab.
- 4. Make sure the 'Quality and speed' slider is on 'Mid' or better.
- 5. Click the 'Apply' button.
- \* note: 'Mid' 'Quality and speed' is required for a decent visual experience, but of course 'High' or 'Ultra' is preferable if your system can handle it. As there are too many factors that determine this, you will need to experiment with what setting your system can safely handle.

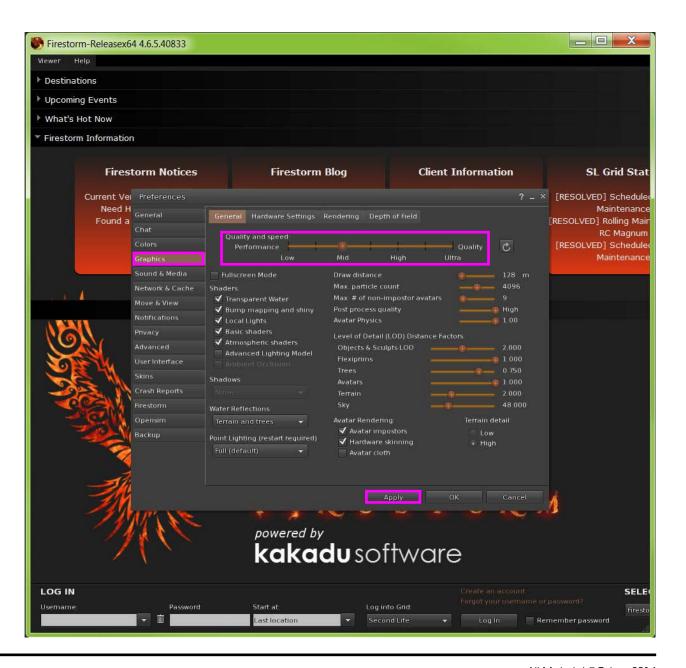

- 6. Go to the 'Sound & Media' tab.
- 7. Make sure the 'Allow Media to auto-play when entering a region', 'Allow inworld scripts to play media' and 'Play media attached to other avatars' boxes are ticked.
- 8. Click the 'Apply' button.

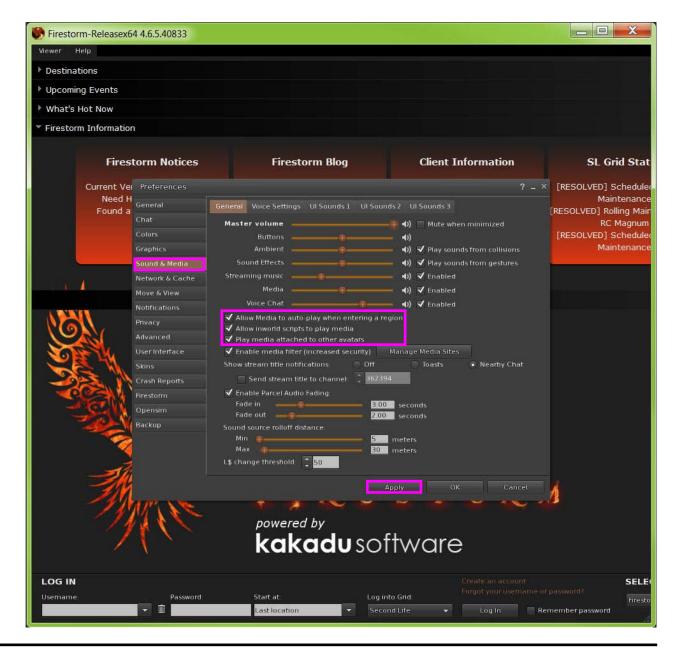

- 9. Go to the 'Firestorm' tab.
- 10. Un-tick the 'Enable LSL-Client Bridge' box.
- 11. Click the 'Apply' button.
- 12. Click the 'X' to close the 'Preferences' box.

Phoenix Viewer is now ready to use.

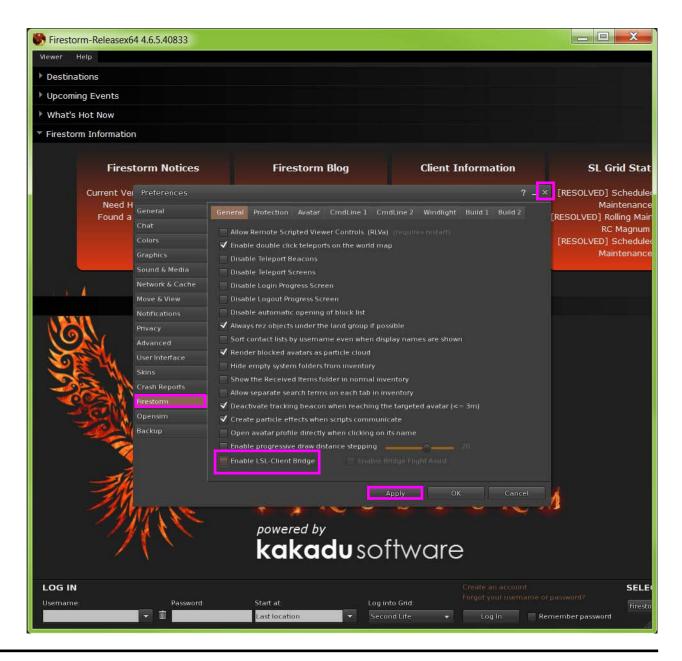

### Step 4: Connect to OSgrid for the 1st Time

1. Enter your 'Username' and 'Password' for your OSgrid account.

! note: the above details are case-sensitive.

- 2. Leave the 'Start at:' dialogue box at 'Last location'.
- 3. Set the 'Log into Grid:' dialogue box to 'OSGrid'.
- 4. Click the 'Log In' button.

! note: if using a shared computer, make sure the 'Remember password' box is not ticked.

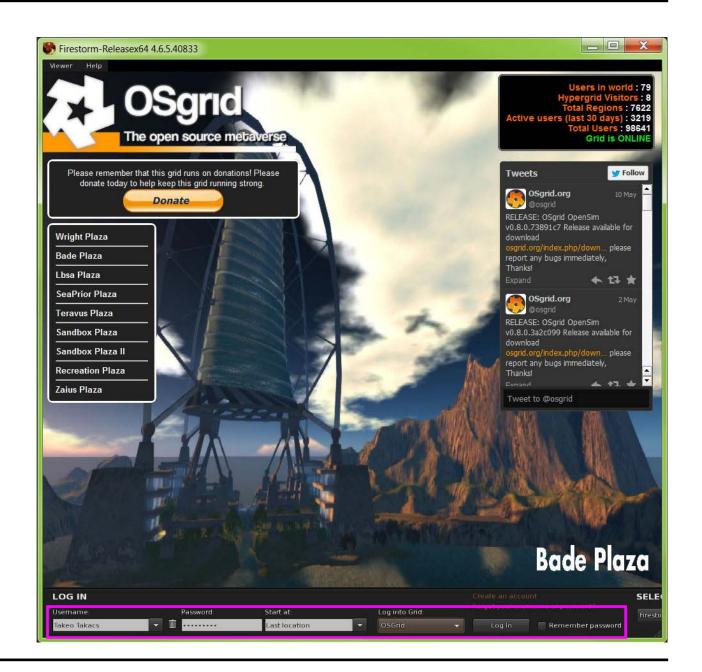

# Step 4: Connect to OSgrid for the 1st Time

5. You will now arrive in the default OSgrid location known as Lbsa Plaza.

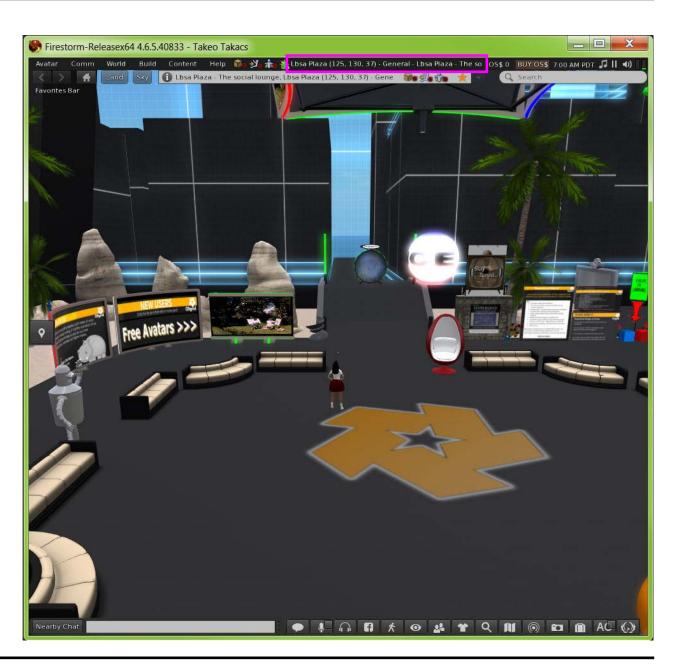

### Step 5: Teleport into the Visions of Our Communal Dreams Region

- 1. Click the 'Map' button on the bottom toolbar to bring up the 'World Map' box.
- 2. Enter "voocd 11" in the 'Find' box and click the 'Find' button.
- 3. Click the 'Teleport' button to travel to the new location.

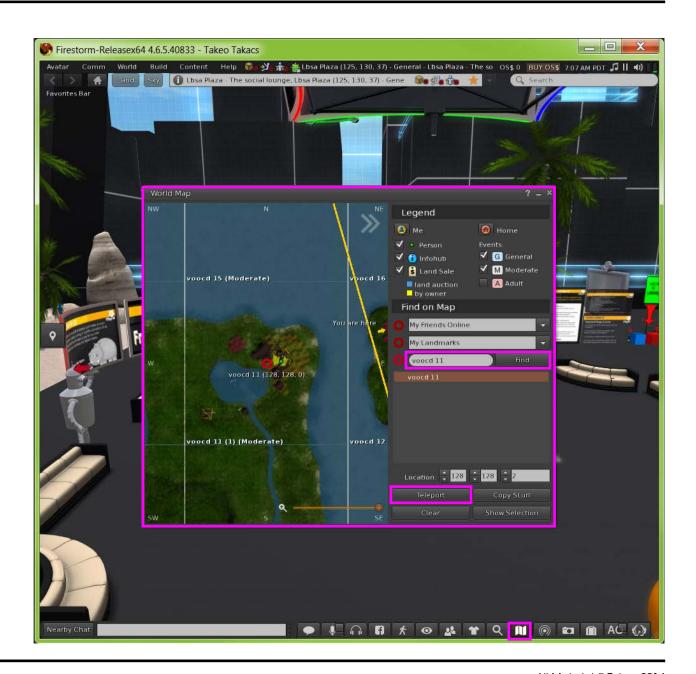

## Step 6: Set the Visions of Our Communal Dreams Region as Your Home

1. Click the 'World' tab on the top menu and then click 'Set Home to Here'.

Now when you log into OSgrid (Step 4), you will go straight to the Visions of Our Communal Dreams realm if you set the 'Start at:' dialogue box to 'Home'.

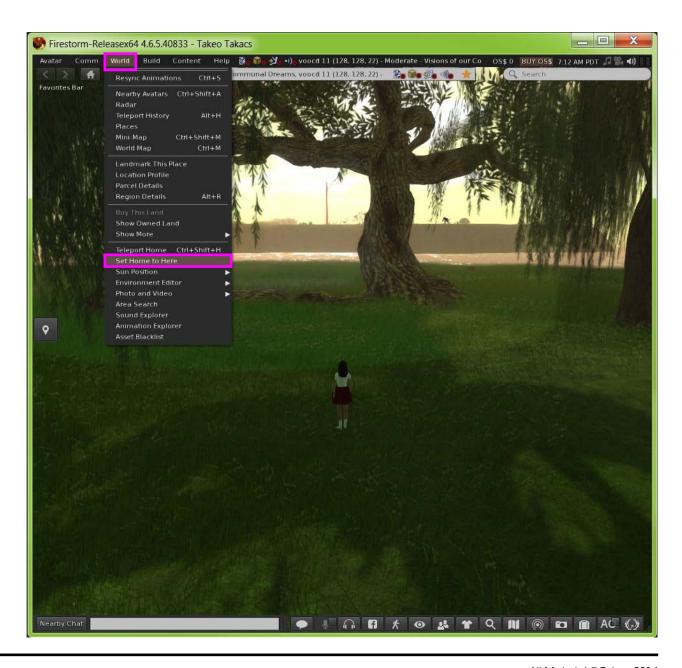

## **Step 7: Basic Avatar Navigation**

The basic controls to navigate your avatar are:

Turn Left/Right: Left' / 'Right' arrow keys
Move Forward/Back: 'Up' / 'Down' arrow keys

Fly Up: 'Page Up' key
Fly Down: 'Page Down' key

Teleport Home: 'Ctrl + Shift + H' keys

Toggle 3rd/1st person: 'M' key

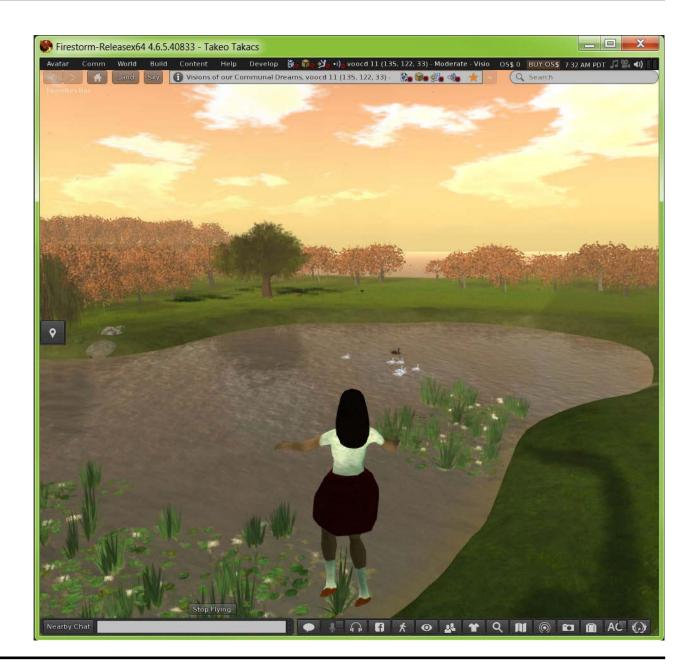

In Lbsa Plaza one can find many free tutorials and items. These include avatar resources for newcomers to OSgrid.

#### To return to Lbsa Plaza:

- 1. Click the 'Map' button on the bottom toolbar to bring up the 'World Map' box.
- 2. Enter "Lbsa Plaza" in the 'Find' box and click the 'Find' button.
- 3. Click the 'Teleport' button to travel to the new location.

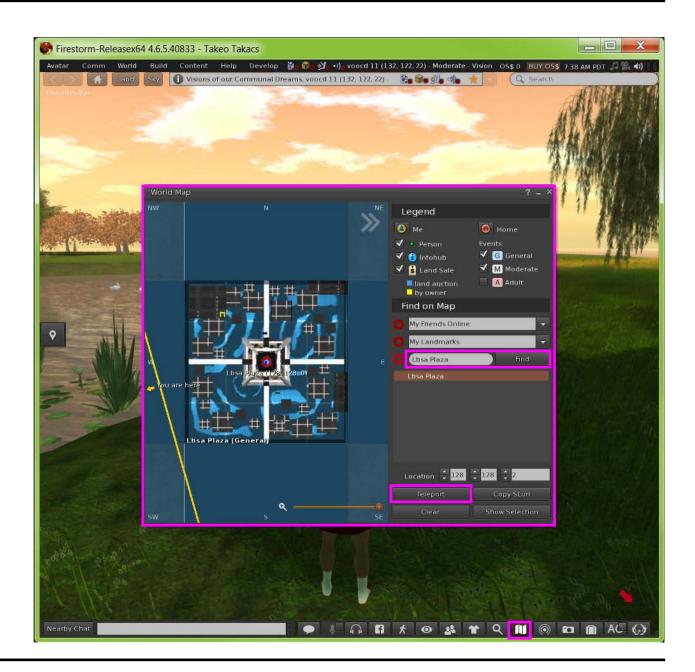

In Lbsa Plaza there are dedicated areas for new users. Explore the areas, pick up 'notecards' (inworld instruction sheets) and look through the free avatar bodies, items, etc.

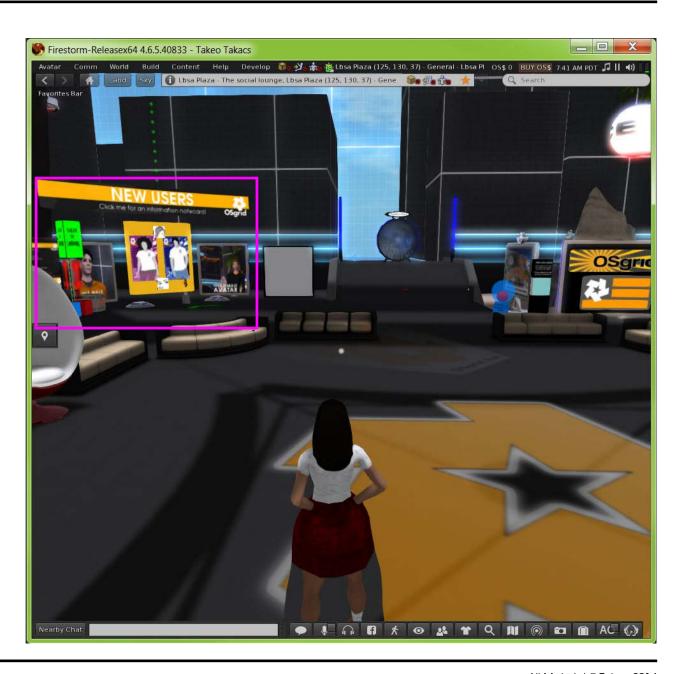

To edit your avatar's appearance right-click the mouse button over your avatar to bring up the radial selection box and select the 'Appearance' button followed by the 'Edit Outfit' button.

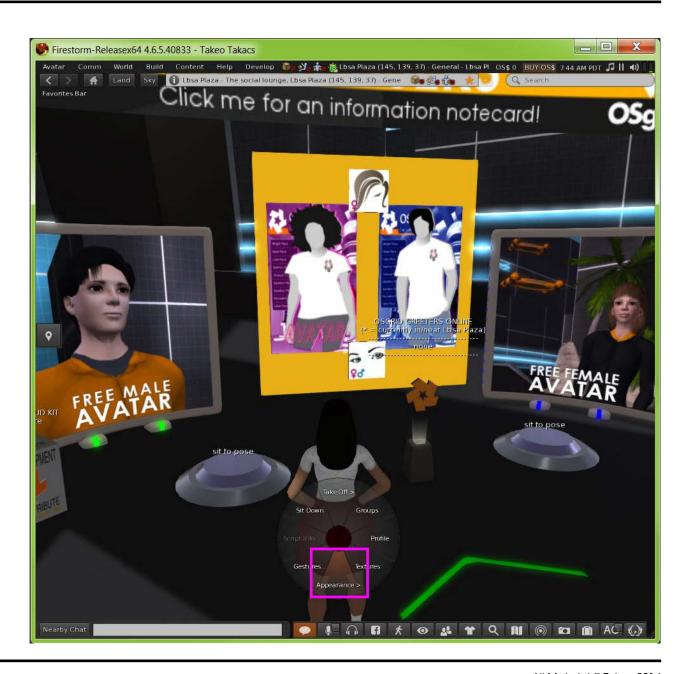

This will open the 'Edit Outfit' box where you can then change or customise the various parts of your avatar's clothing, attachments and body parts.

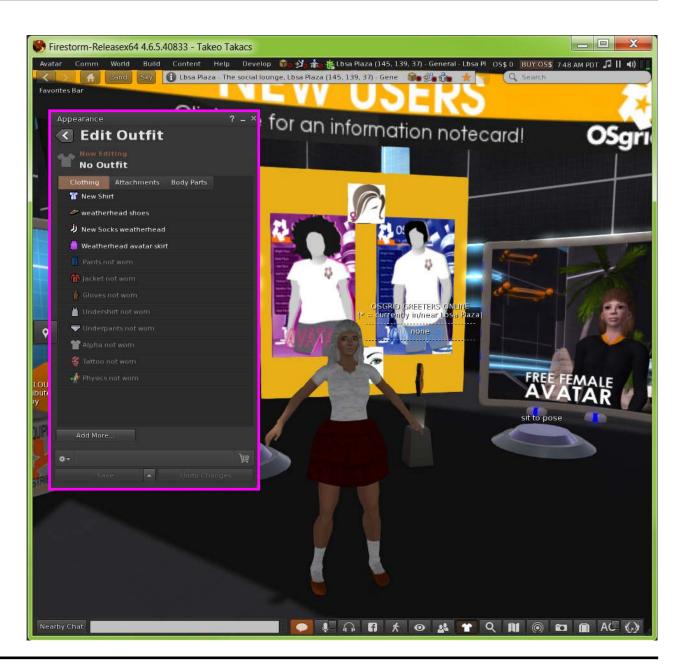